## **A**ddendum

# This information applies only to the FTB-1 user guide.

### **Configuring Your Unit to Work with the** Write Filter Manager

**Note:** Only administrator-level users can install software under Windows Embedded Standard.

By default, your unit is locked to prevent the installation of unwanted applications and components.

In some cases, you may need to install third-party applications such as those allowing you to connect to the 3G network of your Internet services provider. To install applications that are not part of the standard EXFO products, you will need to unlock your unit first, using the Write Filter Manager application.

**Note:** If you intend to work with the standard Sierra Wireless 319U USB key, you do not need to use the Write Filter Manager. For more information on the configuration and use of this USB key, refer to the Accessing the Internet with a 3G USB Modem Key section of the FTB-1 documentation.

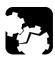

### CAUTION

Installing applications that have not been previously approved by EXFO may prevent your unit from working properly.

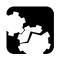

### **C**AUTION

DO NOT CONNECT any new 3G USB modem key to the unit before the configuration is complete and the unit has been unlocked with the Write Filter Manager.

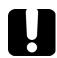

### **IMPORTANT**

Before being able to work with the Write Filter Manager, you must install the most recent Platform kit for your unit. To do this, you will need a standard USB memory key and a computer with an Internet access. You can also retrieve the kit directly from your unit, but you will need an Internet access (other than the one that would be provided by the new 3G USB modem key).

#### To configure your unit to work with the Write Filter Manager:

- **1.** If necessary, turn on your unit.
- **2.** Install the latest Platform kit:
  - **2a.** From your computer or your unit, open a Web browser and go to www.exfo.com.
  - **2b.** Log on to your My EXFO account.
  - **2c.** Under FTB-1, find the Platform kit. If you need information on how to download the kit, refer to the Readme file provided with the kit.
  - **2d.** Install the Platform kit on your unit. For more information, refer to the Readme file provided with the kit.
- **Note:** At this point, if you have used a USB memory key to transfer the installation files to your unit, you can remove it.

You are now ready to work with the Write Filter Manager.

### **Installing Third-Party Applications**

**Note:** Only administrator-level users can install software under Windows Embedded Standard.

By default, your unit is locked to prevent the installation of unwanted applications and components. The Write Filter Manager enables you to unlock your unit to let you install a third-party application (for example, the application for the Sprint 3G USB modem key). The lock status of your unit (locked or unlocked) is displayed in the main window of the Write Filter Manager.

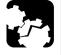

### CAUTION

- Installing applications that have not been previously approved by EXFO may prevent your unit from working properly.
- To preserve the integrity and stability of your unit, do not forget to lock it once the installation of the third-party application is complete.

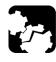

### CAUTION

DO NOT CONNECT any new 3G USB modem key to the unit before the unit has been unlocked with the Write Filter Manager.

#### To install third-party applications on your unit:

- **1.** Unlock your unit:
  - 1a. On the Windows taskbar, tap Start, then select All Programs > EXFO > Write Filter Manager > Write Filter Manager to start the application.
  - 1b. Tap the Unlock button. The button label switches to "Lock".
  - **1c.** When the application prompts you to restart the unit, select **Yes**.

Wait for the startup sequence to complete.

- **2.** Install your third-party application by following the instructions provided with it.
- **3.** Lock your unit:
  - 3a. On the Windows taskbar, tap Start, then select All Programs > EXFO > Write Filter Manager > Write Filter Manager to start the application.
  - 3b. Tap the Lock button. The button label switches to "Unlock".
  - 3c. When the application prompts you to restart the unit, select Yes.Wait for the startup sequence to complete.

You are now ready to work with your third-party application.